**Министерство науки и высшего образования Российской Федерации**

**Федеральное государственное бюджетное образовательное учреждение высшего образования Санкт-Петербургский горный университет**

**Кафедра инженерной геодезии**

# **ВВЕДЕНИЕ В ГЕОИНФОРМАЦИОННЫЕ СИСТЕМЫ**

## **ПРОСТРАНСТВЕННЫЙ АНАЛИЗ ДАННЫХ**

*Методические указания к лабораторным работам для студентов специальности 21.05.01*

> **САНКТ-ПЕТЕРБУРГ 2022**

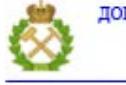

ДОКУМЕНТ ПОДПИСАН УСИЛЕННОЙ КВАЛИФИЦИРОВАННОЙ<br>ЭЛЕКТРОННОЙ ПОДПИСЬЮ

Сертификат: 00F3 503F 985D 6537 76D4 6643 ВD9В 6D2D 1С Владелец: Пашкевич Наталья Владимировна<br>Действителен: с 27.12.2022 по 21.03.2024

#### УДК 004.942 (073)

**ВВЕДЕНИЕ В ГЕОИНФОРМАЦИОННЫЕ СИСТЕМЫ. Пространственный анализ данных:** Методические указания к лабораторным работам / Санкт-Петербургский горный университет. Сост.: *О.А. Колесник, П.М. Демидова, В.А. Киселёв.* СПб, 2022. 36 с.

В методических указаниях представлены возможности использования географической информационной системы QGIS (Quantum GIS). Приведены рекомендации по выполнению лабораторной работы. Приведен список рекомендуемой литературы.

Предназначены для студентов специальности 21.05.01 Прикладная геодезия специализации Инженерная геодезия.

Научный редактор д-р техн. наук, доц. *М.Г. Мустафин*

Рецензент *Ю.С. Евдокимова* (ООО «Скайлайн»)

 Санкт-Петербургский горный университет, 2022

### **ВВЕДЕНИЕ**

<span id="page-2-0"></span>Представленные методические рекомендации для выполнения лабораторных работ студентов являются неотъемлемой частью учебно-методического комплекса по дисциплине «Введение в геоинформационные системы», составлены на основе рабочей программы учебной дисциплины.

В задачу курса входит получение знаний о геоинформационных системах, изучение принципов создания и работы геоинформационных систем в сфере геодезии и смежных специальностей, например, кадастра и землеустройства; анализ достоинств и недостатков применения различных геоинформационных систем.

Одним из необходимых элементов учебного процесса по дисциплине «Введение в ГИС» являются лабораторные занятия, главной целью которых является освоение геоинформационных систем и технологий, формирование навыков пространственного анализа геоданных и, в том числе, усвоение всей последовательности осуществления геодезической деятельности, в том числе с применением геоинформационных систем. В данном издании приведены методические указания к лабораторной работе «Пространственный анализ данных». Целью лабораторной работы является получение навыков работы в географической информационной системе OGIS (Quantum GIS), а также знакомство с различными инструментами пространственного анализа.

 $\mathfrak{Z}$ 

### УЧЕБНОЕ ЗАДАНИЕ

<span id="page-3-0"></span>Целью лабораторной работы является формирование навыков пространственного анализа геоданных, получение и отработка навыков работы в географической информационной системе OGIS (Ouantum GIS).

В качестве аппаратных средств предлагается применять персональные компьютеры:

- процессор: 32-разрядный (х86) или 64-разрядный (х64) с тактовой частотой 1 ГГц (гигагерц) или выше;

- оперативная память: 1 ГБ (гигабайт) для 32-разрядной системы; 2 ГБ для 64-разрядной системы;

- свободное место в одном разделе жесткого диска: от 2 Гб и выше;

- наличие USB-порта, доступного для работы приложения;

- графическое устройство с поддержкой DirectX9;

- текстовый редактор Microsoft Word 2007/2010/2013;

- операционная система: Windows Server 2008 R2 (с пакетом обновлений 1); Windows Server 2012; Windows 7 (с пакетом обновлений 1); Windows 8; Windows 8.1; Windows 10., в качестве аппаратных средств - сканер формата А4 и персональные компьютеры:

- процессор: 32-разрядный (х86) или 64-разрядный (х64) с тактовой частотой 1 ГГц (гигагерц) или выше;

- оперативная память: 1 ГБ (гигабайт) для 32-разрядной системы; 2 ГБ для 64-разрядной системы;

- свободное место в одном разделе жесткого диска: от 2 Гб и выше;

- наличие USB-порта, доступного для работы приложения;

- графическое устройство с поддержкой DirectX9;

- текстовый редактор Microsoft Word 2007/2010/2013;

- операционная система: Windows Server 2008 R2 (с пакетом обновлений 1); Windows Server 2012; Windows 7 (с пакетом обновлений 1); Windows 8; Windows 8.1; Windows 10.

Условия проектирования: Необходимо выбрать участок для строительства предприятия в соответствии со следующими условиями:

 $\overline{4}$ 

1. Грунт на участке должен быть пригоден для строительства здания;

2. Участок не должен располагаться на залесенных, сельскохозяйственных и заболоченных землях;

3. Новостройку необходимо разместить на расстоянии не менее 80 м от существующих дорожных сетей;

4. Санитарная зона вокруг водных объектов должна быть не менее 20 м;

5. Участок должен иметь площадь не менее  $10000 \text{ m}^2$ 

Для выполнения лабораторной работы студент получает исходное задание в соответствии с номером в журнале группы. В таблицах 1-5 представлены характеристики объектов, которые различаются в зависимости от исходного варианта.

*Таблица 1*

**Характеристики скважин**

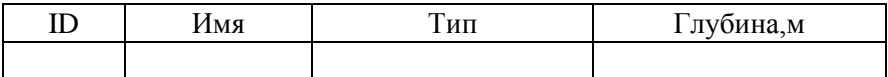

*Таблица 2*

**Характеристики дорог**

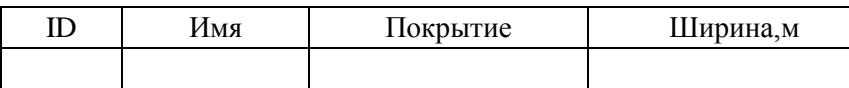

*Таблица 3*

**Характеристики рек**

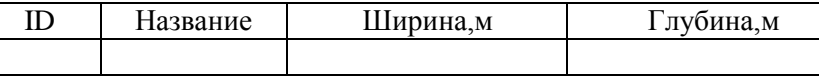

*Таблица 4*

**Типы землепользования**

| ИΠ<br><br>----- |
|-----------------|
|                 |

Таблииа 5

Характеристики типов грунтов

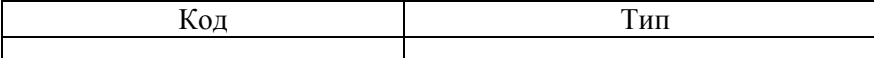

## <span id="page-5-0"></span>1. ОБЩИЕ СВЕДЕНИЯ О ГЕОГРАФИЧЕСКОЙ ИНФОРМА-ЦИОННОЙ СИСТЕМЕ QGIS (QUANTUM GIS)

#### 1.1. ОБЩИЕ СВЕДЕНИЯ

<span id="page-5-1"></span>Quantum GIS (QGIS) является ГИС с открытым исходным кодом. В настоящее время OGIS работает на большинстве платформ: Unix, Windows, и OS X. QGIS разработана с использованием инструментария Ot и языка программирования C++. OGIS легка в использовании, имеет простой графический интерфейс. QGIS поддерживает множество растровых и векторных форматов данных, а поддержка новых форматов реализуется с помощью модулей. QGIS выпускается на условиях лицензии GNU General Public License (GPL). Разработка QGIS под этой лицензией означает, что любой может просмотреть и изменить исходный код.

## 1.2. ОСНОВНЫЕ ФУНКЦИИ СИСТЕМЫ

<span id="page-5-2"></span>QGIS позволяет использовать большое количество распространенных ГИС функций, обеспечиваемых встроенными инструментами и модулями.

#### 1.2.1. ПРОСМОТР ДАННЫХ

<span id="page-5-3"></span>В QGIS можно просматривать и накладывать друг на друга векторные и растровые данные в различных форматах и проекциях без преобразования во внутренний или общий формат.

Поддерживаются следующие основные форматы:

- пространственные таблицы PostGIS, векторные форматы, поддерживаемые установленной библиотекой OGR, включая shapeфайлы ESRI, MapInfo, SDTS (Spatial Data Transfer Standard), GML (Geography Markup Language) и многие другие.

- Форматы растров и графики, поддерживаемые библиотекой GDAL (Geospatial Data Abstraction Library), такие, как GeoTIFF, Erdas IMG, ArcInfo ASCII Grid, JPEG, PNG и многие другие.

- базы данных SpatiaLite;

- растровый и векторный форматы GRASS (область/набор данных).

- пространственные данные, публикуемые в сети Интернет с помощью OGC-совместимых (OpenGeospatial Consortium) сервисов Web Map Service (WMS) или Web Feature Service (WFS), см. Раздел 6. - данные OpenStreetMap (OSM).

## 1.2.2. ИССЛЕДОВАНИЕ ДАННЫХ И КОМПОНОВКА КАРТ

<span id="page-6-0"></span>С помощью графического интерфейса в QGIS можно создавать карты и исследовать пространственные данные. Графический интерфейс включает в себя множество полезных инструментов:

- перепроецирование «на лету»;

- компоновщик карт;

- панель обзора;

- пространственные закладки;

- определение/выборка объектов;

- редактирование/просмотр/поиск атрибутов;

- подписывание объектов;

- изменение символики векторных и растровых слоев;

- добавление слоя координатной сетки;

- добавление к макету карты стрелки на север, линейки масштаба и знака авторского права;

- сохранение и загрузка проектов.

#### 1.2.3. УПРАВЛЕНИЕ ДАННЫМИ

<span id="page-6-1"></span>В QGIS можно создавать и редактировать векторные данные, а также экспортировать их в разные форматы. Чтобы иметь возможность редактировать и экспортировать в другие форматы растровые данные, необходимо сначала импортировать их в GRASS.

QGIS предоставляет следующие возможности работы с данными, в частности:

- инструменты оцифровки для форматов, поддерживаемых библиотекой OGR, и векторных слоев GRASS;

- создание и редактирование shape-файлов и векторных слоев GRASS;

 $\overline{7}$ 

- геокодирование изображений с помощью модуля пространственной привязки;

- инструменты GPS для импорта и экспорта данных в формате GPX, преобразования прочих форматов GPS в формат GPX или скачивание/загрузка непосредственно в прибор GPS (в Linux usb был добавлен в список устройств GPS);

- визуализация и редактирование данных OpenStreetMap создание слоёв PostGIS из shape-файлов с помощью плагина SPIT;

- обработка слоёв PostGIS;

- управление атрибутами векторных данных с помощью новой таблицы атрибутов или модуля Table Manager;

- сохранение снимков экрана как изображений с пространственной привязкой.

## 1.2.4. АНАЛИЗ ДАННЫХ

<span id="page-7-0"></span>В QGIS можно анализировать векторные пространственные данные в PostgreSQL/PostGIS и других форматах, поддерживаемых OGR, используя модуль fTools, написанный на языке программирования Python. В настоящее время QGIS предоставляет возможность использовать инструменты анализа, выборки, геопроцессинга, управления геометрией и базами данных. Также можно использовать интегрированные инструменты GRASS, которые включают в себя функциональность более чем 400 модулей GRASS.

## 1.2.5. ПУБЛИКАЦИЯ КАРТ В СЕТИ ИНТЕРНЕТ

<span id="page-7-1"></span>QGIS может использоваться для экспорта данных в mapфайл и публикации его в сети Интернет, используя установленный веб-сервер Mapserver.

QGIS может использоваться как клиент WMS/WFS и как сервер WMS.

#### <span id="page-7-2"></span>1.2.6. РАСШИРЕНИЕ ФУНКЦИОНАЛЬНОСТИ OGIS С ПОМОШЬЮ МОДУЛЕЙ РАСШИРЕНИЯ

<span id="page-7-3"></span>QGIS может быть адаптирован к особым потребностям с помощью расширяемой архитектуры модулей. QGIS предоставляет библиотеки, которые могут использоваться для создания модулей.

Можно создавать отдельные приложения, используя языки программирования C++ или Python.

## **1.2.7. ОСНОВНЫЕ МОДУЛИ**

<span id="page-8-0"></span>1. Добавить слой из текста с разделителями (загружает и выводит текстовые файлы, содержащие координаты x,y).

2. Захват координат (получает координаты мыши в различных системах координат).

3. Оформление (знак авторского права, стрелка на север, масштабная линейка).

4. Наложение диаграмм (наложение диаграмм на векторные слои).

5. Смещение точек (активация режима отрисовки, который делает возможным сдвиг точек с одинаковыми координатами).

6. Преобразователь Dxf2Shp (преобразование файлов DXF в shape-файлы).

7. Инструменты GPS (загрузка и импорт данных GPS).

8. GRASS (поддержка ГИС GRASS).

9. Инструменты GDAL (интеграция инструментов GDAL в QGIS).

10. Привязка растров GDAL (географическая привязка растров).

11. Модуль интерполяции (интерполяция векторных данных).

12. Экспорт в Mapserver (экспорт проекта QGIS в map-файл Mapserver).

13. Оффлайновое редактирование (оффлайновое редактирование слоёв и синхронизация с базами данных).

14. Модуль OpenStreetMap (просмотр и редактирование данных OpenStreetMap).

15. Доступ к данным Oracle Spatial GeoRaster.

16. Установщик модулей Python (загрузка и установка модулей QGIS).

17. Морфометрический анализ (морфометрический анализ растровых слоев).

18. Road graph (поиск кратчайшего маршрута).

19. SPIT (инструмент импорта shape-файлов в PostgreSQL/PostGIS).

20. SQL Anywhere (работа с векторными слоями в БД SQL Anywhere).

21. Пространственные запросы (пространственные запросы для векторных слоёв).

22. Модуль WFS (загрузка слоёв WFS).

23. eVIS (инструмент визуализации событий—показ изображений, связанных с векторными объектами).

24. fTools (инструменты для управления векторными данными и их анализа).

25. Консоль Python (доступ к среде разработки QGIS из самой программы).

## **1.2.8. ВНЕШНИЕ МОДУЛИ PYTHON**

<span id="page-9-0"></span>QGIS предлагает постоянно растущее число модулей Python, которые разрабатываются сообществом. Они находятся в официальном репозитории PyQGIS, и могут быть легко установлены с помощью Установщика модулей Python (см. Раздел 11).

## **1.3. УСТАНОВКА ПРОГРАММЫ**

<span id="page-9-1"></span>Файлы установки программы QGIS для различных операционных систем доступны на странице загрузок официального сайта https://qgis.org/ru/site/ (Рис.1).

## QGIS

Свободная географическая информационная система с открытым кодом

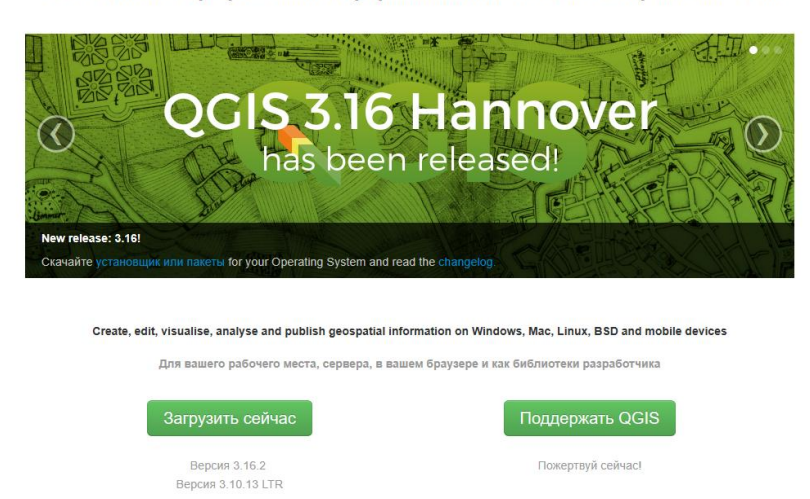

Рис. 1. Загрузка программы

Рассмотрим подробнее установку программы QGIS с помощью OSGeo4W, этот способ значительно упрощает поддержку всех компонентов в актуальном состоянии (рис.2).

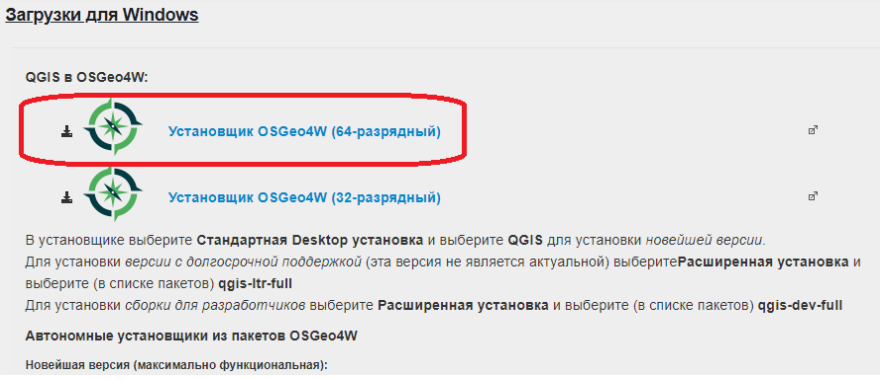

Рис. 2. Установка программы QGIS с помощью OSGeo4W

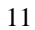

После вызова установщика OSGeo4W начинается загрузка пакетов, а затем их инсталляция (рис.3).

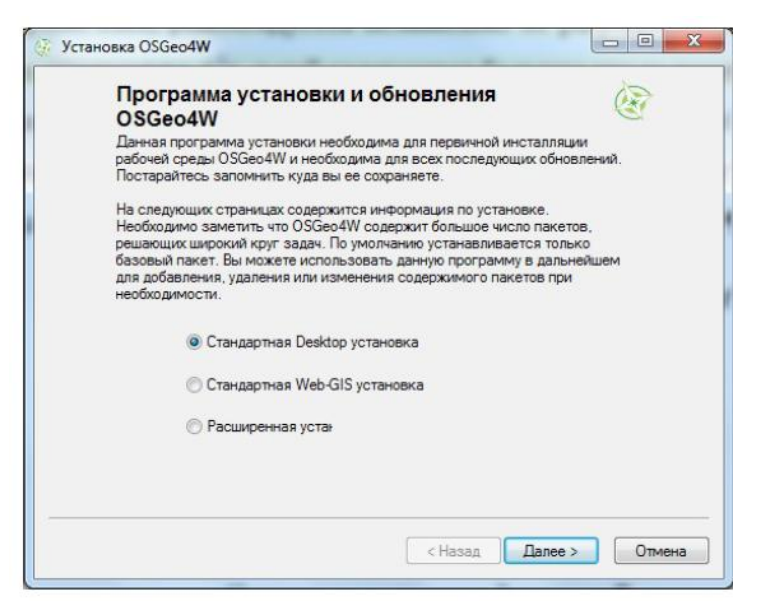

Рис. 3. Установка программы (шаг 1)

По окончании инсталляции будет выведено соответствующее сообщение, а в меню появятся группа OSGeo4W с различными компонентами. QGIS Desktop 3.16. – это и есть необходимая для выполнения задания программа.

## **1.4. ИНТЕРФЕЙС QGIS**

Интерфейс QGIS разделяется на пять областей:

<span id="page-11-0"></span>*1. Главное меню* - предоставляет доступ ко всем возможностям QGIS в виде стандартного иерархического меню.

*2. Панели инструментов* - обеспечивают доступ к большинству тех же функций, что и меню, а также содержат дополнительные инструменты для работы с картой. Для каждого пункта панели инструментов также доступна всплывающая подсказка. Для её получения достаточно задержать мышь над пунктом панели инструментов. Кроме того, каждую панель инструментов можно добавить/скрыть

при помощи контекстного меню, на панели инструментов. Каждую панель инструментов можно перемещать в зависимости от ваших потребностей.

*3. Панель управления слоями* - отвечает за добавление/ создание/ удаление растровых и векторных слоев из различных источников (растровых и векторных файлов, таблиц пространственных баз данных, данных GPS, слоев WMS/WFS, текстовых файлов и др.).

*4. Легенда -* содержит список всех слоёв проекта. Флажок у каждого элемента легенды используется для показа или скрытия слоя, а порядок их расположения в легенде определяет порядок отображения на карте. Слои можно объединять в группы, в т. ч. и вложенные, создавая сложную иерархию и выстраивая собственную логику организации данных. При зажатой клавише СПИ можно выделять несколько слоёв или групп одновременно. При нажатии правой кнопки мыши на слое, становится доступным его контекстное меню, содержание которого определяется типом слоя (растр или вектор).

*5. Область карты* - карта, отображаемая в области, зависит от того, какие слои загружены в QGIS. Данные в окне карты можно панорамировать (прокручивать, смещать фокус отображения карты на другую область).

*6. Строка состояния* - отображает текущую позицию в координатах карты (например, в метрах или десятичных градусах) курсора мыши при его перемещении в окне карты. Слева от отображаемых координат в строке состояния, находится маленькая кнопка, которая позволяет переключаться между отображением координат позиции курсора и координат границ вывода карты при масштабировании и панорамировании.

На рис. 4 представлено окно программы.

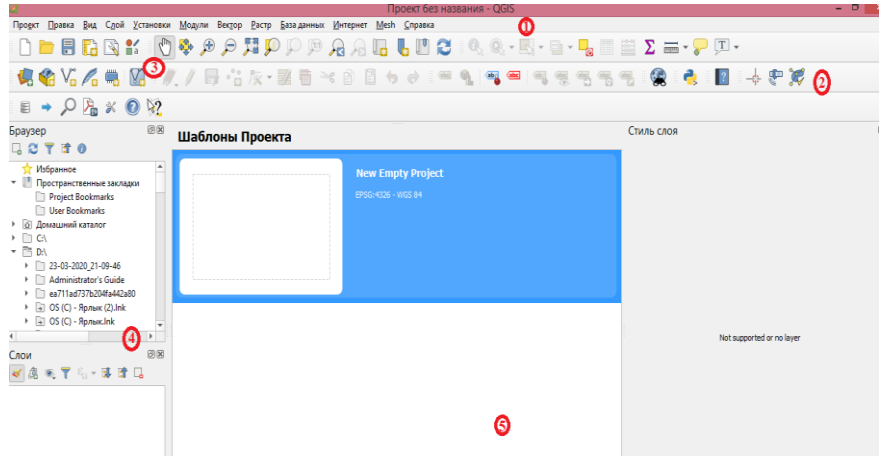

Рис. 4. Окно программы

## **2. СОЗДАНИЕ ГИС-ПРОЕКТА**

### **2.1. ПРОЕКТИРОВАНИЕ БАЗЫ ДАННЫХ**

<span id="page-13-1"></span><span id="page-13-0"></span>Проектирование базы данных заключается в определении ее содержимого: формирование географических объектов и их атрибутов, организация слоев данных и определение слоев тем, подлежащих вводу в компьютер.

## **2.1.1. ФОРМИРОВАНИЕ ГЕОГРАФИЧЕСКИХ ОБЪЕКТОВ**

<span id="page-13-2"></span>Определение необходимых объектов и связанных с ними атрибутов осуществляется в зависимости от поставленных задач и содержания создаваемых карт. В соответствии с условиями выбора участка задачи проекта формулируются следующим образом:

1) выбрать тип грунтов, пригодный для строительства;

2) выбрать территорию, не относящуюся к сельскохозяйственным угодьям, болотам и лесу;

3) расположение участка строительства относительно рек и дорог, а также скважин.

На основании выше изложенного в качестве географических объектов предлагается принять: скважины; реки; дороги; грунты; землепользования.

*Таблица 6*

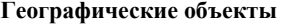

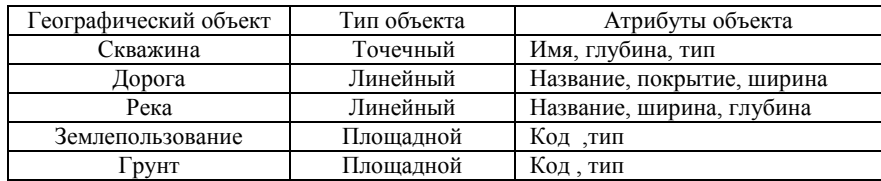

#### **2.1.2. ОРГАНИЗАЦИЯ СЛОЕВ ДАННЫХ**

<span id="page-14-0"></span>При организации слоев данных учитываются типы объектов (точка, линия, полигон) и тематическая группировка объектов (дороги, реки, скважины и т.д.). В данном проекте создаются следующие слои: скважины, реки, грунты, дороги, землепользование.

### **2.1.3. ВВОД ПРОСТРАНСТВЕННЫХ ДАННЫХ В КОМПЬЮТЕР**

<span id="page-14-1"></span>Объекты плана преобразовывают в цифровой формат компьютера для дальнейшего анализа и обработки с помощью ГИС.

Исходя из этого, понятие «пространственные данные» можно записать так:

*Пространственные данные -* цифровые данные о пространственных объектах, включающие сведения об их местоположении и свойствах, пространственных и непространственных атрибутах. Они состоят из позиционных и непозиционных данных (описание пространственного положения и тематического содержания топологогеометрических и атрибутивных данных). Позиционные данные могут быть представлены растровой или/и векторными моделями.

*а) Растровая модель* – это цифровое представление пространственных данных в виде равномерной ячеистой структуры, формирующей прямоугольную матрицу, в которой каждый элемент (пиксел) принимает определенное значение, присущее реальному пространственному объекту

*б) Векторная модель* – это цифровое представление пространственных объектов в виде набора координатных пар с описанием только геометрии объектов или геометрии и топологических отношений

*Точечный объект -* это двумерный объект, который характеризуется парой координат.

*Линейный объект-*это одномерный объект, который образован последствием не менее 2-х точек с известными координатами.

*Площадной объект* - двумерный объект, внутренняя область которого образована замкнутой последовательностью сегментов.

## **2.2. СОЗДАНИЕ ПРОЕКТА В ГИС QGIS**

<span id="page-15-0"></span>Проект – это файл, в котором хранятся все компоненты работы, создаваемые с помощью QGIS. Имена файлов проектов имеют расширение *.qgz*.

Формирование проекта осуществляется в Окне проекта, которое открывается при запуске программы (рис. 5). В открывшемся диалоговом окне необходимо выбрать нужный диск, папку на диске, куда следует поместить проект, и задаётся имя файла, далее нажимается кнопка «ОК».

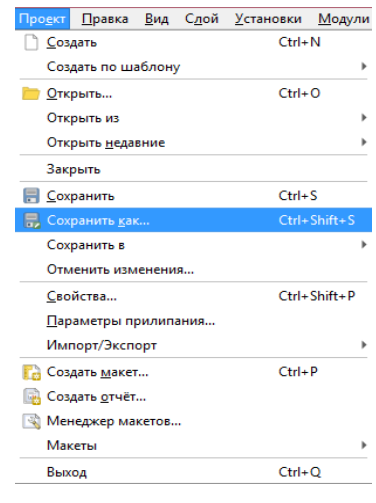

Рис. 5. Окно создания нового проекта

#### **2.3. ВЫБОР ПРОЕКЦИИ**

<span id="page-15-1"></span>Базовые настройки работы с проекциями в QGIS можно переопределить в диалоговом окне Установки - Параметры | Система координат. QGIS создаёт новые проекты с использованием системы координат по умолчанию. Изначально используется система коор-

динат EPSG:4326 - WGS84. Это значение можно изменить, нажав кнопку «Выбрать» в первой группе настроек во вкладке «Система координат». Указанное значение будет использоваться по всех последующих сеансах работы.

## 2.4. СОЗДАНИЕ СЛОЁВ ПРОЕКТА

<span id="page-16-0"></span>Слой - это набор пространственных объектов. Файлы слоев имеют расширение \*.shp. В QGIS в каждом слое могут создаваться объекты только одного типа (точечные, линейные или полигональные), что и определяет тип темы. Также имеется отдельный слой для растрового изображения.

#### 2.4.1. СОЗДАНИЕ СЛОЯ РАСТРОВОГО ИЗОБРАЖЕНИЯ

<span id="page-16-1"></span>Для создания слоя растрового изображения необходимо выполнить следующую последовательность операций:

Строка меню  $\rightarrow$  Слой  $\rightarrow$  Добавить слой  $\rightarrow$  Добавить растровый слой - выбрать источник растрового изображения  $(pnc.6) \rightarrow \text{Joбавить} \rightarrow \text{3akphit}$ 

После этого слой появится в списке слоёв. Галочка ■ напротив слоя делает его видимым. Для переименования / удаления / копирования слоя из списка следует выделить его правой кнопкой мыши и выбрать необходимую опцию из открывшегося списка. С

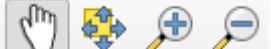

на панели инструментов помощью кнопок осуществляется масштабирование, перетаскивание растра. Кнопка

позволяет показать слой полностью.

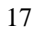

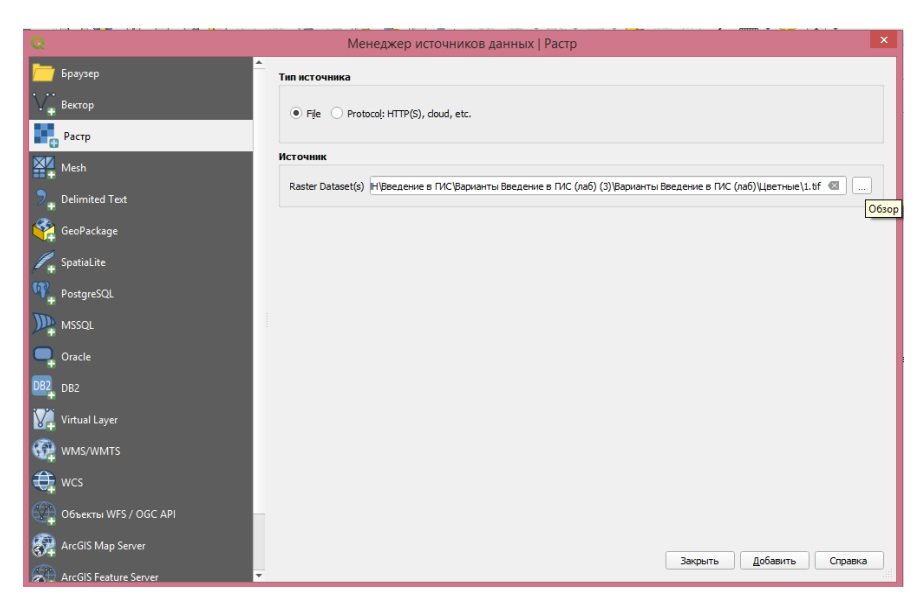

Рис. 6. Окно добавления растрового изображения

## **2.4.2. СОЗДАНИЕ СЛОЯ ТОЧЕЧНЫХ ОБЪЕКТОВ**

<span id="page-17-0"></span>По заданию, в проекте нужно создать слой с точечными объектами «Скважины». Для создания нового слоя необходимо выполнить следующую последовательность операций:

**Строка меню Слой Создать слой Создать слой Shapefile** (рис. 7).

В окне **«Новый шейп-файл»** заполнить строки следующим образом:

**«Имя файла»** – выбрать папку, где сохранен проект (если выбрать другую папку, то слои не будут связаны с основным проектом);

**«Тип геометрии»** – Точка.

Далее для нового слоя **New field** необходимо заполнить поля «Имя», «Тип», «Длина», «Точность» (введя последовательно «шапку» исходной таблицы). Затем нажимаем кнопку **«Add to Fields List»** и данное поле появляется в окне **Fields List ОК.**

В окне «Слои» добавится точечный слой «Скважины».

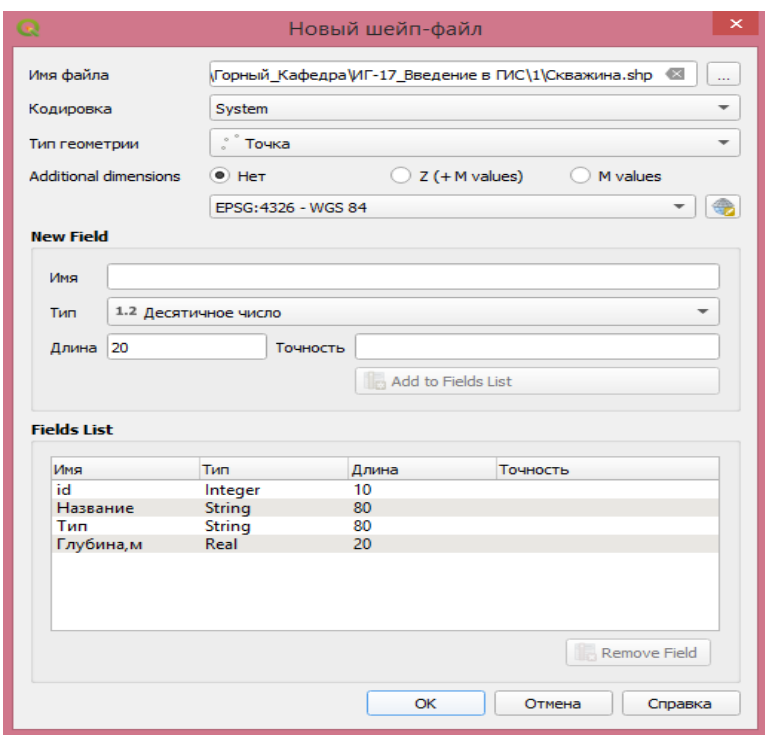

Рис. 7. Создание слоя Скважины

Флажок - переключатель « », расположенный рядом с названием, показывает, включен или выключен слой на карте, т.е. изображен он на карте в данный момент или нет.

Слой может находиться в активном (подчеркнутый) или неактивном состоянии. Активизация слоя осуществляется путем однократного нажатия левой клавишей мыши на название слоя.

После создания слоя следует отредактировать его легенду. Для этого открывается редактор легенды – свойства слоя (двойное нажатие на название слоя) (рис. 8).

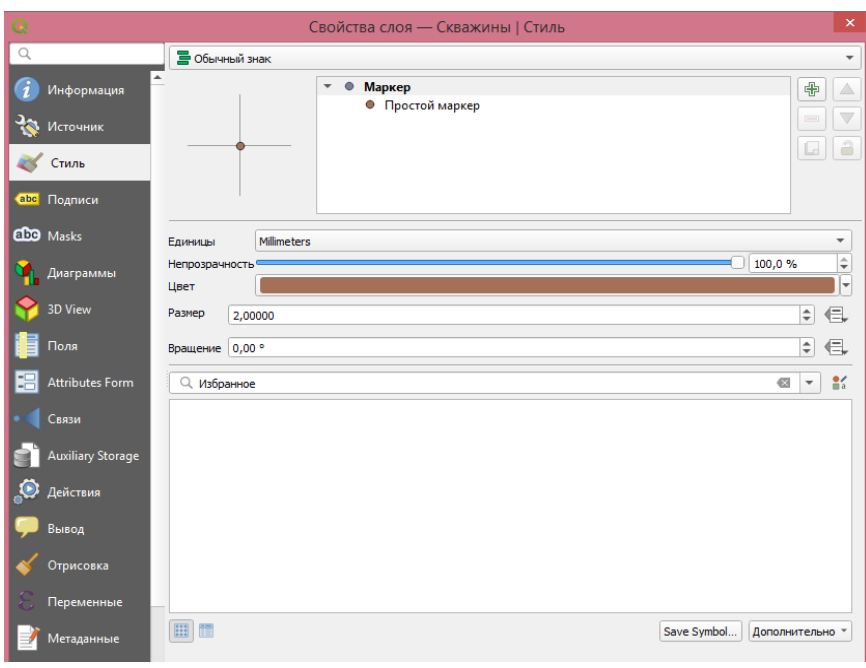

Рис. 8. Окно редактора свойства слоя

## *Создание графических объектов*

Для создания графических объектов в теме Скважина.shp необходимо выполнить следующую последовательность операций:

**Активизировать тему включить режим редактиро-**

lÌ Режим **вания Панель инструментов кнопка Точка** 

 $\frac{1}{2}$ 翠

 **подвести курсор к изображению скважины на растро**вой подложке → щелкнуть левой клавишей мыши. Сразу же по**является возможность заполнить поля таблицы** (рис.9)**.**

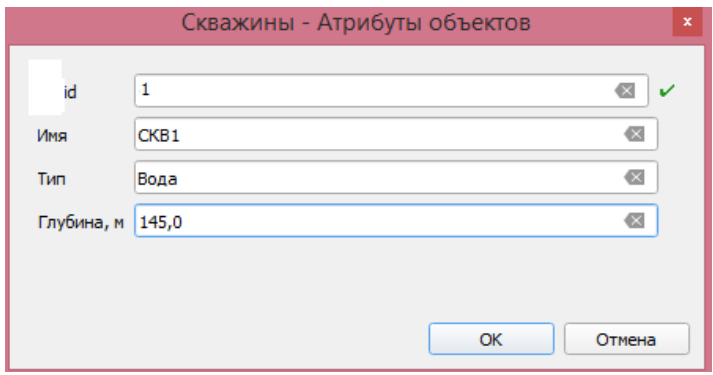

Рис. 9. Атрибуты слоя «Скважины»

В результате создания точечных объектов на Поле карты появится изображение скважин (рис. 10).

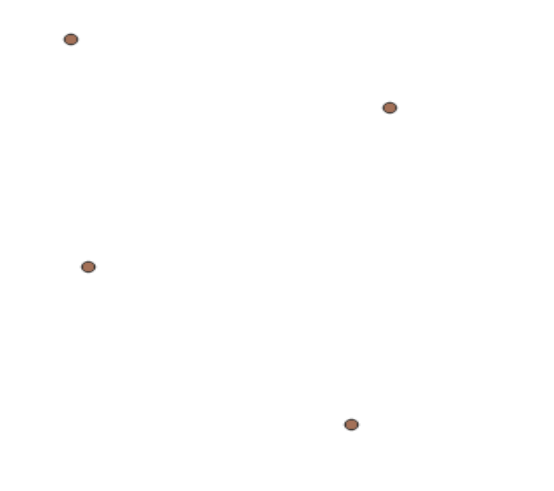

Рис. 10. Графическое изображение слоя «Скважины»

Для того, чтобы удалить объект, необходимо на панели ин-

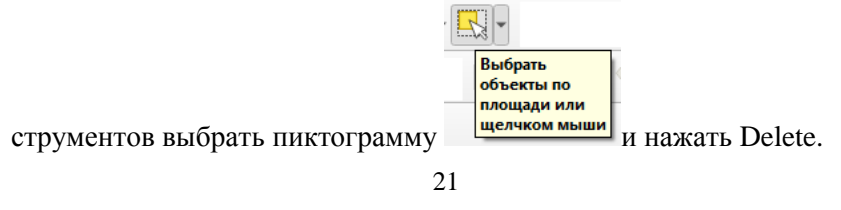

## *Создание подписей*

Для подписи объектов необходимо выбрать на панели инст-

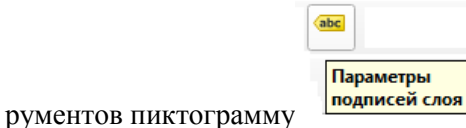

В результате справа от карты появится окно Стиль слоя (рис. 11).

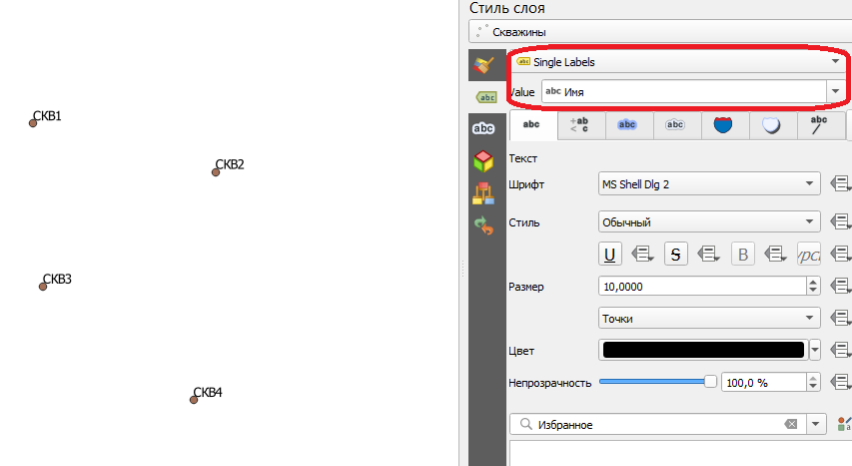

Рис. 11. Подпись Слоя Скважины

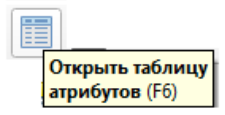

Нажатие пиктограммы позволяет открыть таблицу атрибутов и проверить правильность их заполнения, а также при необходимости добавить / удалить / редактировать поля и содержание таблицы. Для того, чтобы начать редактирование таблицы атрибутов, следует включить **режим её редактирования**, нажав

пиктограмму **.** Пиктограммы **Новое поле** и **Удалить по-**

**ле** используются соответственно для создания и удаления полей.

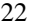

С помощью пиктограмм **Выделить всё** и **обратить выделе-**

**ние** можно выделить все записи в таблице либо же наоборот снять выделение.

#### **2.4.3. СОЗДАНИЕ СЛОЯ ЛИНЕЙНЫХ ОБЪЕКТОВ**

<span id="page-22-0"></span>Создание слоев линейных объектов рассмотрим на примере создания слоя «Дороги». В данном случае необходимо выполнить последовательность операций, приведенную в п.2.2.2. Отличие состоит лишь в том, что в строке **«Тип геометрии»** выбираем пункт **«Линия»**, а в диалоговом окне указываем имя темы - **Дороги.shp**.

Далее, включив режим редактирования, обводим нужную линию, используя пиктограмму «Добавить линию»

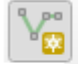

#### Добавить Линию (Ctrl+.)

. Заканчиваем создание линии нажатием правой клавиши мыши. Сразу после появляется окно с возможностью заполнения всех полей в таблице атрибутов.

После создания первого объекта в данном слое, с целью обеспечения точного соединения линейных объектов, необходимо настроить параметры прилипания: строка меню «Проект» - параметры прилипания. В открывшемся окне выполнить настройки:

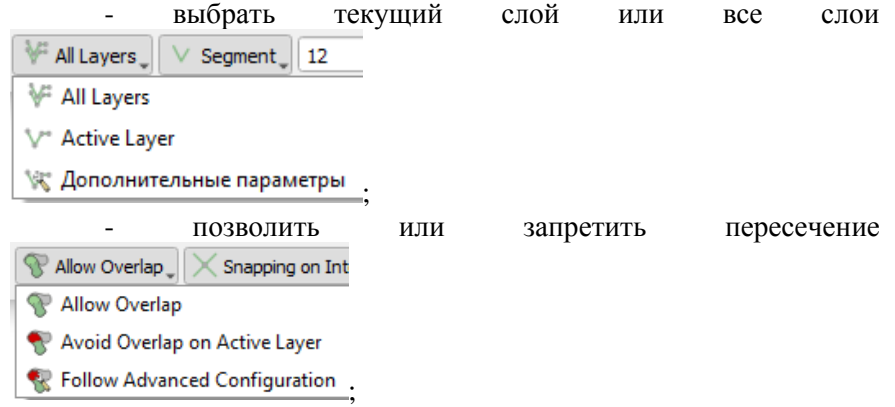

- позволить привязку  $\overline{\mathsf{X}}$  Snapping on Intersection  $\overline{\mathsf{M}}$  т.д.

Для того, чтобы изменять конфигурацию уже созданных

объектов, необходимо нажать пиктограмму «Инструмент работы с

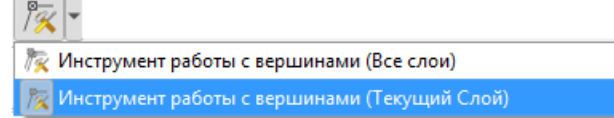

вершинами» .

На рисунке 12 представлен фрагмент совмещения вершин в слое «Дороги».

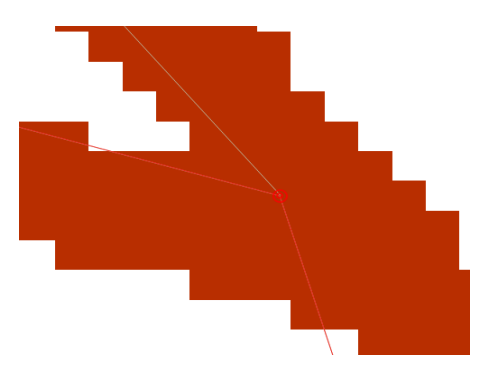

Рис. 12. Совмещение вершин

Для создания подписей графических объектов тем Дороги.shp. и Реки.shp необходимо на панели инструментов выбрать пик-

abc тограмму «Параметры подписей слоя» . В результате на карте рядом с изображением каждой дороги и реки должны появиться их наименования.

## **2.4.4. СОЗДАНИЕ СЛОЯ ПОЛИГОНАЛЬНЫХ ОБЪЕКТОВ**

<span id="page-23-0"></span>Полигональными слоями будут являться слои «Грунты» и «Землепользования». Рассмотрим создание слоя полигональных объектов на примере слоя «Грунты».

В данном случае необходимо выполнить последовательность операций, приведенную в п.2.2.2. Отличие состоит лишь в том, что в строке **«Тип геометрии»** выбираем пункт **«Полигон»**, а в диалоговом окне указываем имя темы - **Грунты.shp**.

С целью обеспечения точного совмещения узлов полигонов, необходимо настроить параметры прилипания.

Заканчиваем создание полигона нажатием правой клавиши мыши. Сразу после появляется окно с возможностью заполнить все поля в таблице атрибутов.

<span id="page-24-0"></span>Процесс создания атрибутивных таблиц и автоподписей графических объектов аналогичен созданию атрибутивных таблиц в точечной и линейной темах.

## **3. ПРОСТРАНСТВЕННЫЙ АНАЛИЗ**

#### **3.1. СОЗДАНИЕ БУФЕРНЫХ ЗОН**

<span id="page-24-1"></span>Буферная зона – это полигональный слой, образованный путем расчета и построения эквидистант или эквидистантных линий, равноудаленных относительно множества точечных, линейных или полигональных объектов.

Создание буферных зон – операция пространственного анализа, используемая для определения области, окружающей географические объекты любого типа (точек, линий, полигонов). Создание буферных зон позволяет решить ряд условий проекта, которые сокращают район наших исследований: новостройку разместить в пределах 300м от существующей дорожной сети; санитарная зона вокруг водных объектов должна быть более 20м. Таким образом, в проекте создаются буферные зоны рек и дорог.

Прежде всего, для построения буферных зон необходимо, чтобы система координат была прямоугольной. Если ранее была установлена иная система координат, на данном этапе необходимо её изменить. Для этого нужно выделить все слои, далее:

Строка Меню → Слой → Изменить систему координат → **Окно «Выбор системы координат» Поле «Поиск» Ввести ID источника EPSG:32636 Выбрать найденную зону WGS 84 / UTM** zone  $36N$  → Нажать ОК (рис.13).

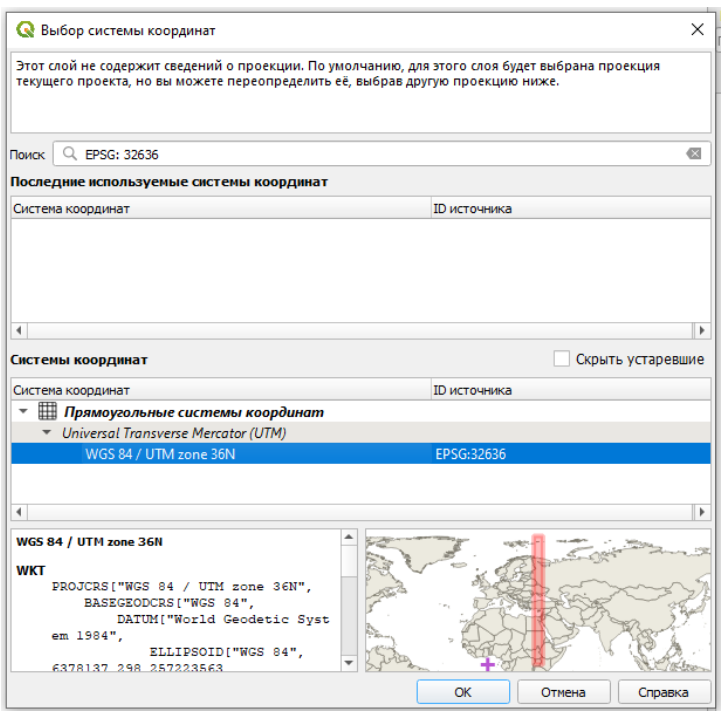

Рис. 13. Окно выбора системы координат»

Для создания буферной зоны рек выполняются операции:

Выделить слой «**Реки»** Строка Меню **Вектор Геообработка** (рис.14) **Буфер Первое окно инструмента «Буфер»** (рис.15) **«Исходный слой»** (выбран слой **Реки) Расстояние** (устанавливаем 20м) - [Создать временный слой] (нажимаем «…», выбираем папку проекта, сохраняем файл «Буфер рек» с расширением **.shp**) Нажимаем «Выполнить» Открывается Второе окно инструмента «Буфер» (рис. 16) Нажимаем «Закрыть».

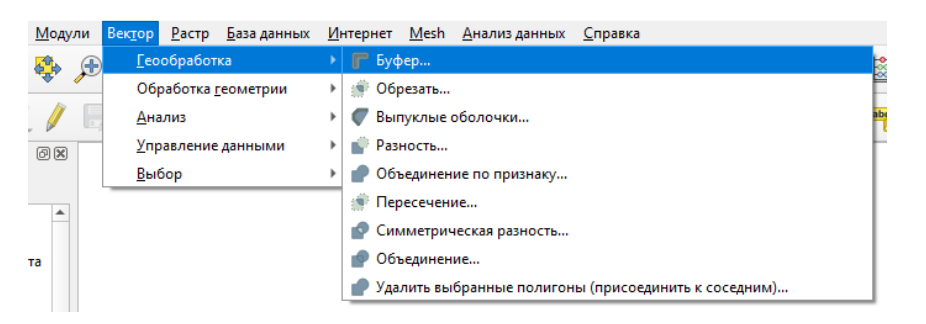

Рис. 14. Открытие инструмента «Буфер»

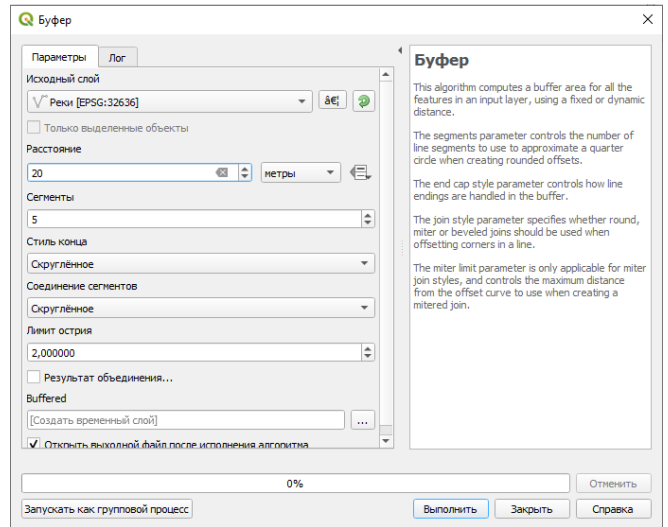

Рис. 15. Первое окно инструмента «Буфер»

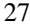

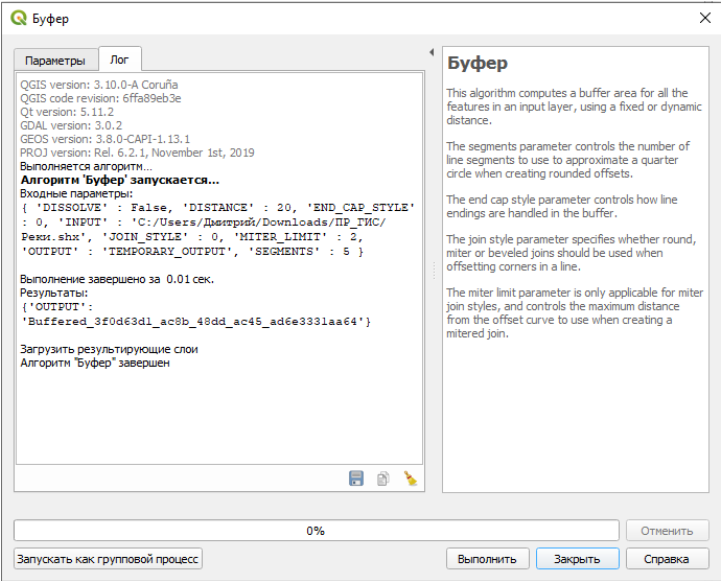

Рис. 16. Второе окно инструмента «Буфер»

В результате появляются буферные зоны рек (рис. 17).

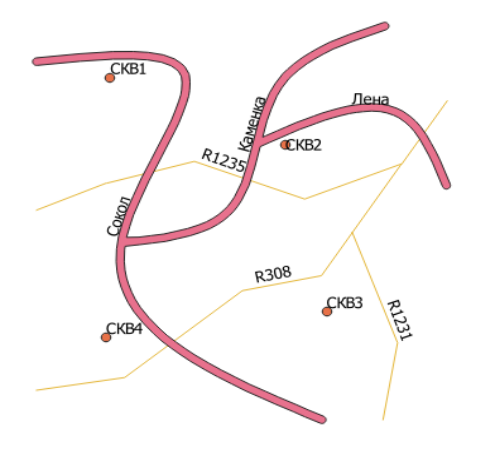

Рис. 17. Буферная зона рек

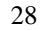

Для создания буферной зоны дорог выполняются аналогичные операции, только в поле «Расстояние» устанавливаем 300м.

В результате получаются буферные зоны дорог (рис. 18).

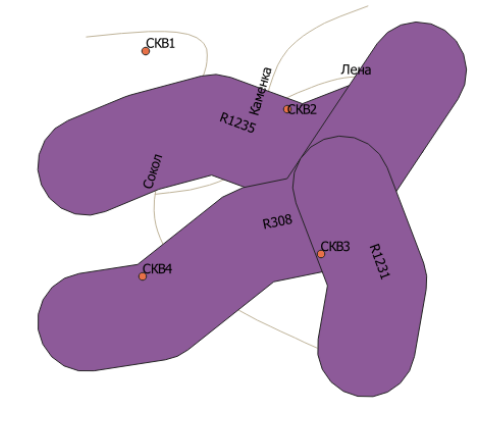

Рис. 18. Буферная зона дорог

## **3.2. ОВЕРЛЕЙНЫЕ ОПЕРАЦИИ**

<span id="page-28-0"></span>Оверлейные операции являются одним из основных способов пространственного анализа. Название этих операций произошло от слова overlay - наложение. Суть оверлейных операций состоит в том, что два слоя накладываются друг на друга, после этого осуществляется какая-либо операция (разность, обрезка и т.п.), в результате чего создается результирующий новый слой.

В QGIS можно выполнить следующие оверлейные операции: Обрезать, Пересечение, Объединение, Симметричная разность, Разность.

При выполнении команды *Пересечение* в выходном слое содержатся только участки, в которых оба слоя пересекаются. Команда *Объединение* совмещает слои таким образом, что в выходном слое содержатся как участки пересечения, так и участки, принадлежащие только одному из слоев. Команда *Симметричная разность* оставляет в выходном слое только те участки, в которых исходные слои не пересекаются. Команда *Обрезать* совмещает слои таким образом, что в выходном слое содержатся только те участки, которые пересекаются со слоем отсечения. Команда *Разность* совмеща-

ет слои таким образом, что в выходном слое содержатся только те участки, которые не пересекаются со слоем отсечения.

Все оверлейные операции находятся с панели инструментов в группе *Вектор-Оверлей*.

## **3.2.1. ОБЪЕДИНЕНИЕ ДВУХ ВЕКТОРНЫХ ТЕМ В ОДНУ**

<span id="page-29-0"></span>В условиях проекта необходимо получить общую буферную зону рек и дорог, поэтому нужно из буферных зон дорог вычесть буферную зону рек. Это станет возможным при условии их нахождения в одной теме. Следовательно, дальнейшая операция, которую необходимо выполнить - объединение буферных зон рек и дорог.

Операция по объединению двух тем в одну осуществляется следующим образом:

Строка Меню **Вектор Геообработка Объединение** → **Первое окно инструмента «Объединение»** (рис. 20) → в качестве **«Исходного слоя»** выбираем Буферную зону дорог (файл с расширением .shx) в качестве **«Оверлейного слоя»** выбираем Буферную зону рек (файл с расширением .shx)  $\rightarrow$  В качестве дополнительного параметра **«Объединение»** указать название и место хранения результирующего файла (с расширением .shp)  $\rightarrow$  Нажимаем «Выполнить» Открывается Второе окно инструмента «Объединение» Нажимаем «Закрыть». В результате получаем объединённый слой буферных зон дорог и рек (рис. 19).

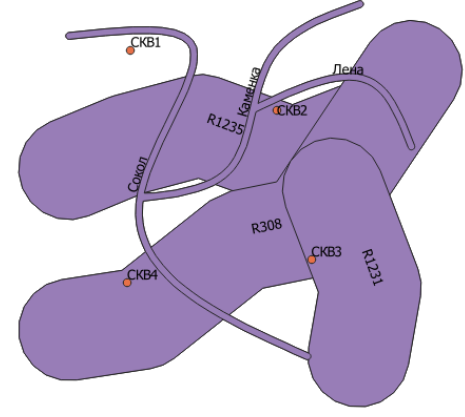

30 Рис. 19. Результат объединения векторных тем «Реки» и «Дороги»

#### <span id="page-30-0"></span>**3.2.2. ВЫРЕЗАНИЕ ГРАФИЧЕСКИХ ОБЪЕКТОВ ДВУХ ВЕКТОРНЫХ ТЕМ**

Далее необходимо из объединённого слоя буферных зон дорог и рек вычесть буферную зону рек:

Строка Меню **Вектор Геообработка Разность Первое окно инструмента «Разность»** в качестве **«Исходного слоя»** выбираем файл объединения буферных зон дороги рек (файл с расширением .shx) в качестве **«Оверлейного слоя»** выбираем Буферную зону рек (файл с расширением .shx)  $\rightarrow$  В качестве параметра **«Разность»** указываем название и место хранения результирующего файла (с расширением .shp)  $\rightarrow$  Нажимаем «Выполнить»  $\rightarrow$ Открывается Второе окно инструмента «Разность» Нажимаем «Закрыть».

В результате на экране появляется область, в которой из буферной зоны дорог вычтена буферная зона рек (рис. 20).

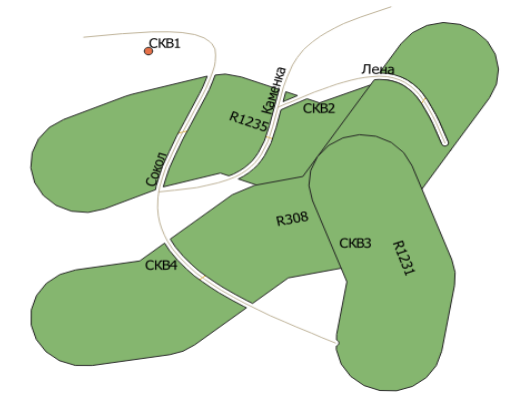

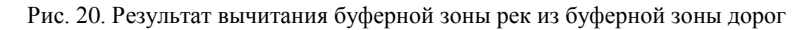

#### <span id="page-30-1"></span>**3.2.3. ПЕРЕСЕЧЕНИЕ ГРАФИЧЕСКИХ ОБЪЕКТОВ ДВУХ ВЕКТОРНЫХ ТЕМ**

По заданию необходимо определить область, на которой можно построить здание. В зависимости от варианта, нужно соблюсти следующие условия: участок не должен располагаться на залесенных, сельскохозяйственных и заболоченных землях; грунты на участке должны быть пригодными для строительства здания.

Для нахождения данной области выполняются следующие действия:

1. В соответствующих слоях выбрать указанные параметры;

2. Найти область **пересечения** тем **Землепользования.shp** и **Грунты.shp**.

3. В списке слоёв выделить слой **«Землепользование.shp».**

4. На панели инструментов нажать пиктограмму «**Выбрать объекты по значению**». Указать в поле «Код» значение «400» (рис.21).

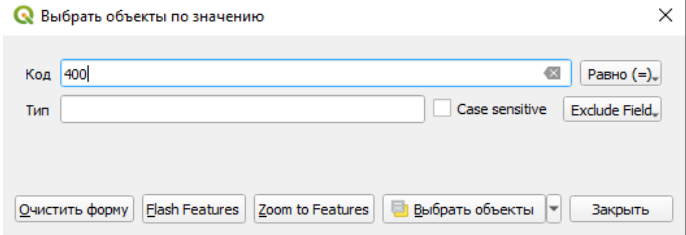

Рис. 21. Выбор городских земель из всех объектов слоя

«Землепользование»

5. Нажать «Выбрать объекты». Интересующие нас объекты будут выделены жёлтым (рис. 22).

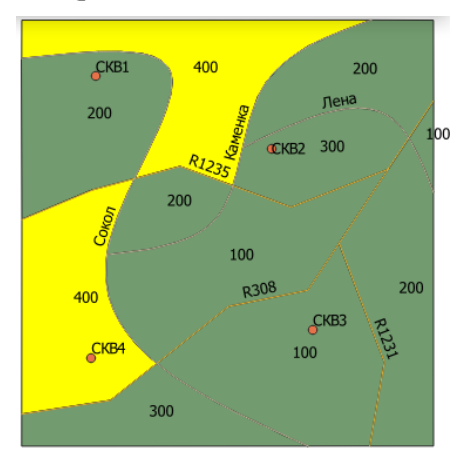

Рис. 22. Результат выбора городских земель из всех объектов слоя «Землепользование»

Аналогично выбираем пригодные земли из слоя «Полигоны» (рис. 23).

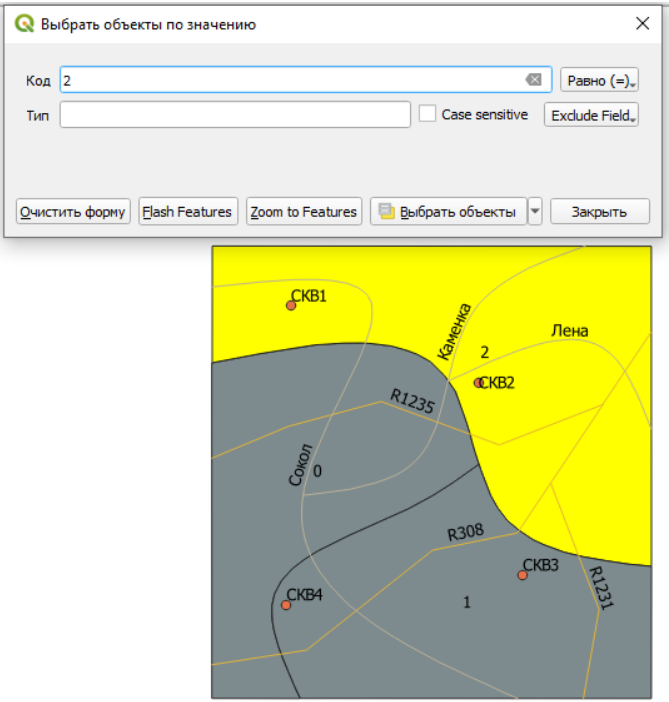

Рис. 23. Результат выбора пригодных для строительства земель из всех объектов слоя «Полигоны»

Далее необходимо найти область пересечения:

Строка Меню **Вектор Геообработка Пересечение Первое окно инструмента «Пересечение»** в качестве **«Исходного слоя»** выбираем файл «Землепользование» (ставим галочку «Только выделенные объекты») в качестве **«Оверлейного слоя»** выбираем Полигоны (ставим галочку «Только выделенные объекты») В качестве дополнительного параметра **«Пересечение»** указываем название и место хранения результирующего файла (с рас-

ширением .shp)  $\rightarrow$  Нажимаем «Выполнить»  $\rightarrow$  Открывается Второе окно инструмента «Пересечение» Нажимаем «Закрыть».

В результате на экране появляется область пересечения слоев «Землепользования» и «Полигоны» с учётом выбранных параметров (рис. 24).

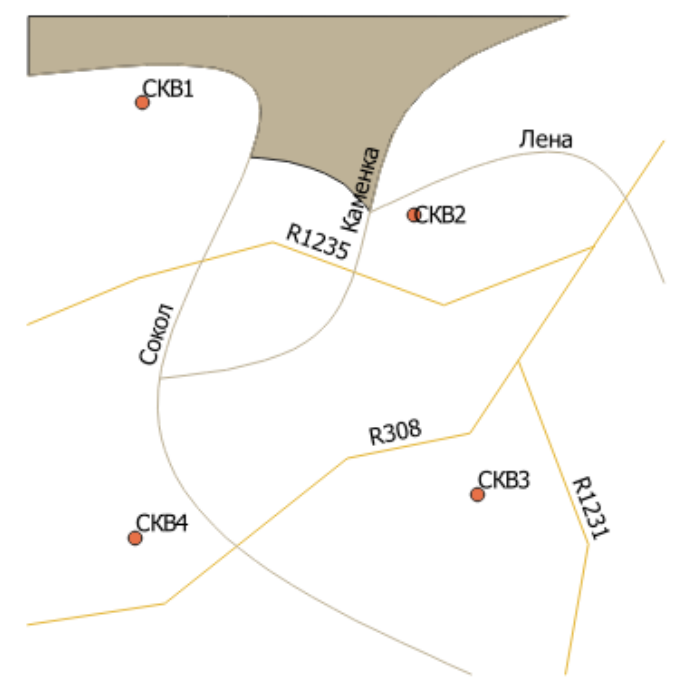

Рис. 24. Результат пересечения векторных слоёв

Далее необходимо соблюсти все оставшиеся условия. Для этого нужно найти участок, который образуется в результате пересечения полигонов (рис.20 и 24) – Пересечение\_2.

И последнее условие - участок должен иметь площадь не менее 10 000 м<sup>2</sup>.

Для этого выбираем таблицу полигона Пересечение\_2, от-

34 крываем **Таблицу атрибутов** нажатием пиктограммы , далее открываем **Калькулятор полей** (рис. 25). Создаём новое поле, задаём его Имя («Площадь»), Тип, Размер и Точность, нажимаем ОК. В таблице удаляем лишние поля и выводим значения площади.

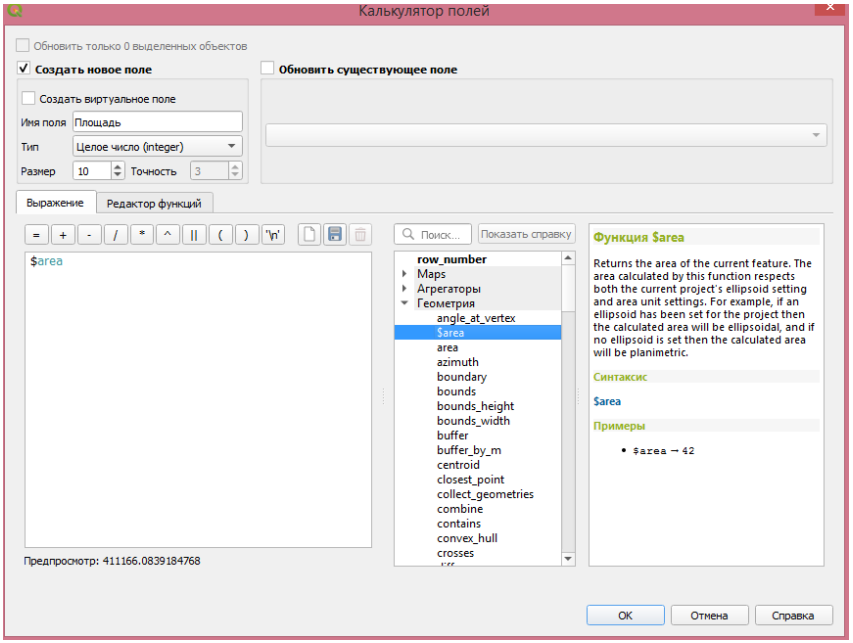

Рис. 25. Создание поля «Площадь»

Далее сравниваем значения в таблице со значением 10 000  $\text{m}^2$ и делаем выводы (удовлетворяет ли выбранный земельный участок всем условиям). В некоторых вариантах может получиться несколько участков. Также необходимо сделать вывод, все ли участки удовлетворяют условию.

# <span id="page-34-0"></span>**РЕКОМЕНДУЕМЫЙ БИБЛИОГРАФИЧЕСКИЙ СПИСОК**

1. QGIS Свободная географическая информационная система с открытым кодом [Электронный ресурс]. URL: <https://qgis.org/ru/site/> 2. Quantum GIS. Руководство пользователя [Электронный ре-

cypc]. – URL: [https://gis-lab.info/docs/qgis/user\\_guide/qgis-](https://gis-lab.info/docs/qgis/user_guide/qgis-1.7.0_user_guide_ru.pdf)[1.7.0\\_user\\_guide\\_ru.pdf](https://gis-lab.info/docs/qgis/user_guide/qgis-1.7.0_user_guide_ru.pdf)

# **СОДЕРЖАНИЕ**

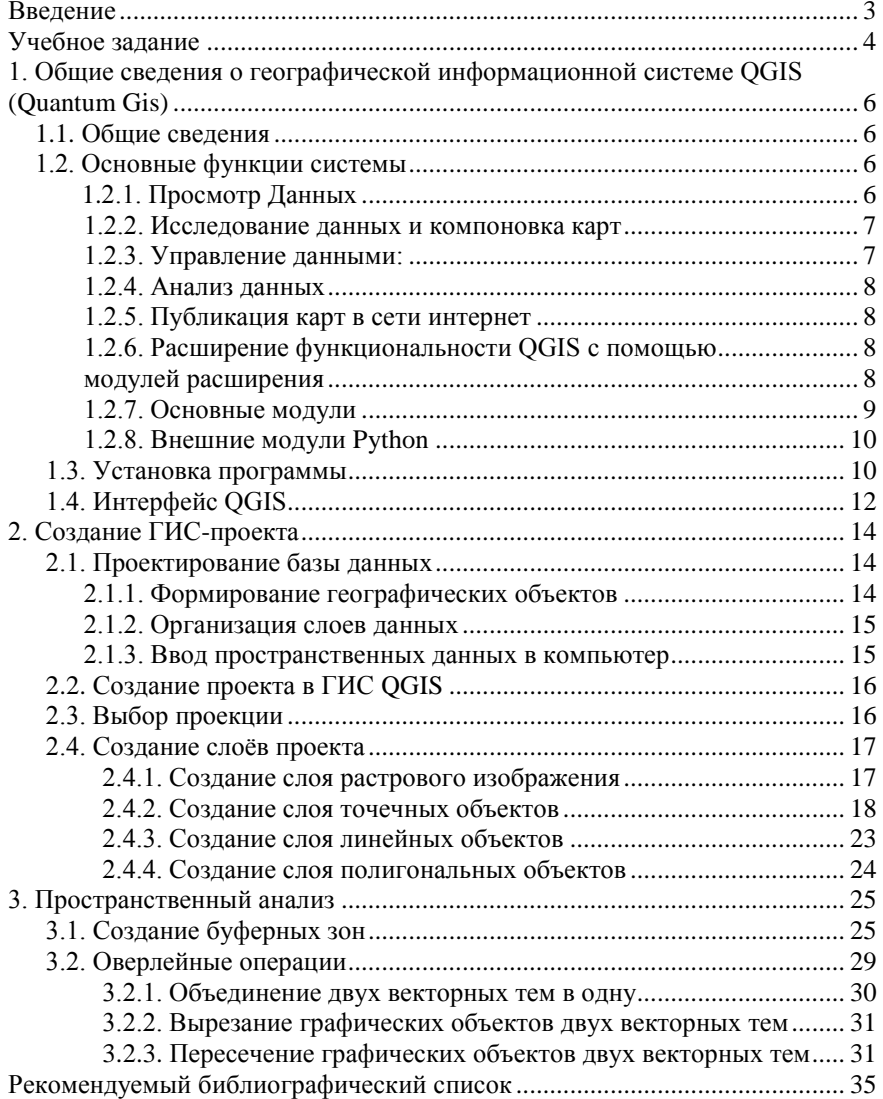

## **ВВЕДЕНИЕ В ГЕОИНФОРМАЦИОННЫЕ СИСТЕМЫ**

#### **ПРОСТРАНСТВЕННЫЙ АНАЛИЗ ДАННЫХ**

*Методические указания к лабораторным работам для студентов специальности 21.05.01*

Сост.: *О.А. Колесник, П.М. Демидова, В.А. Киселёв*

Печатается с оригинал-макета, подготовленного кафедрой инженерной геодезии

Ответственный за выпуск *О.А. Колесник*

Лицензия ИД № 06517 от 09.01.2002

Подписано к печати 25.05.2022. Формат  $60\times84/16$ . Усл. печ. л. 2,1. Усл.кр.-отт. 2,1. Уч.-изд.л. 1,7. Тираж 50 экз. Заказ 312.

Санкт-Петербургский горный университет РИЦ Санкт-Петербургского горного университета Адрес университета и РИЦ: 199106 Санкт-Петербург, 21-я линия, 2